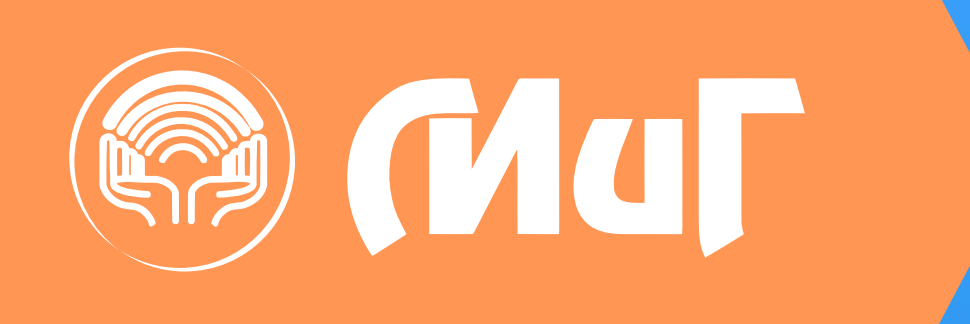

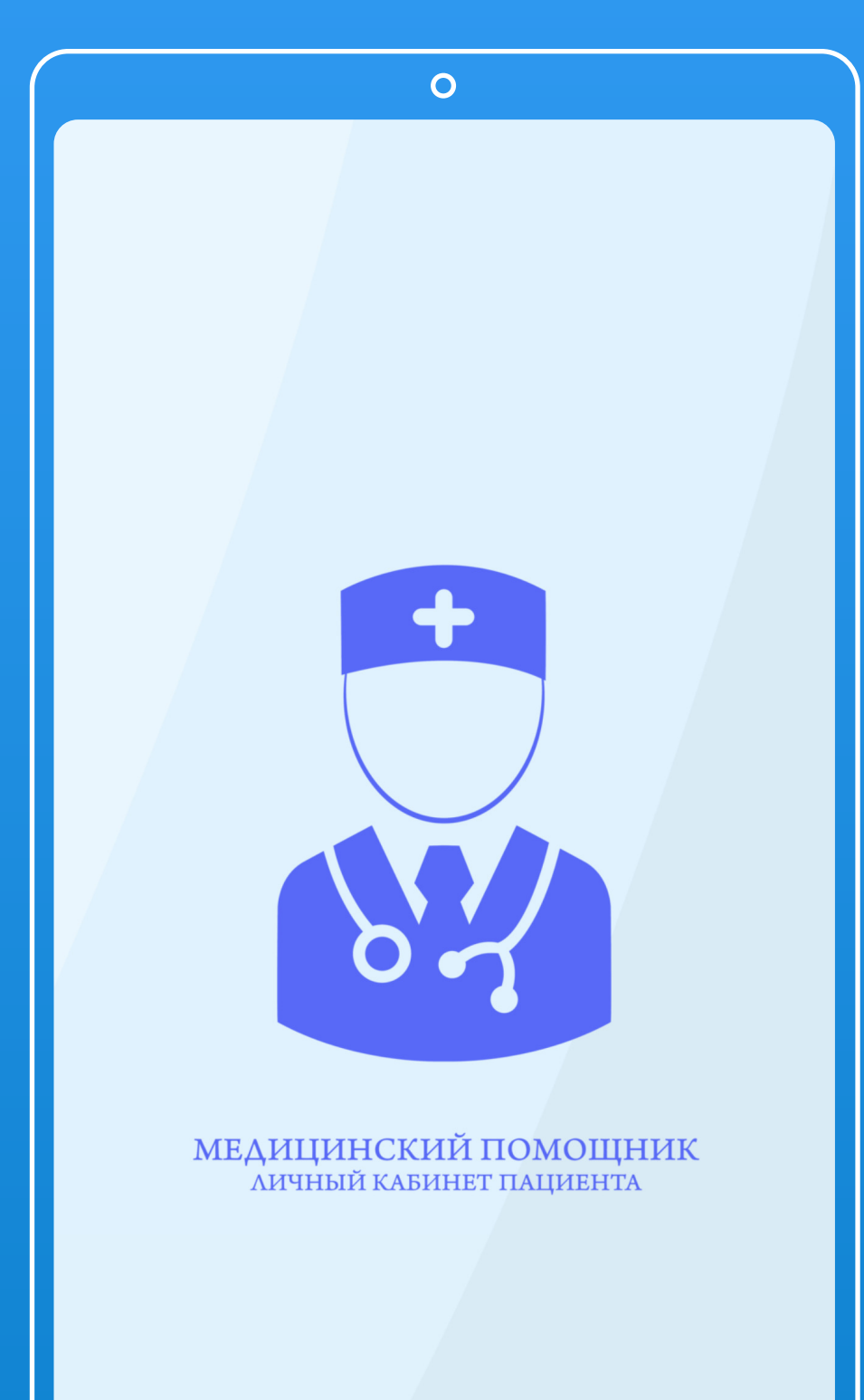

ОНЛАЙН-ЗАПИСЬ ЧЕРЕЗ ПРИЛОЖЕНИЕ «МЕДИЦИНСКИЙ ПОМОЩНИК. ПАЦИЕНТ»

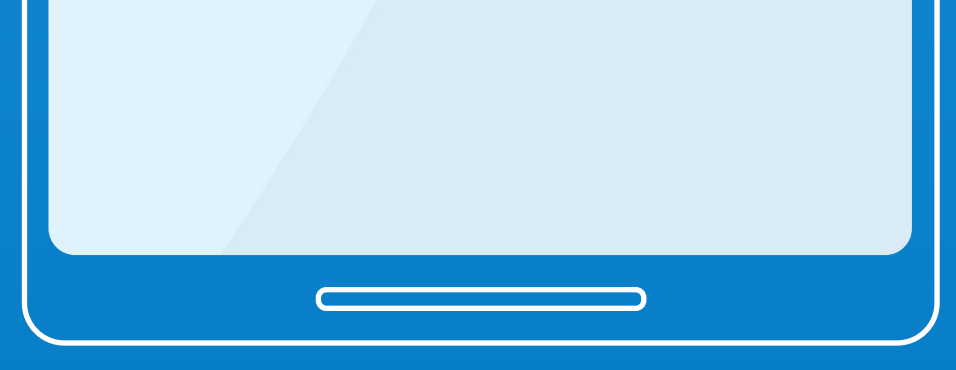

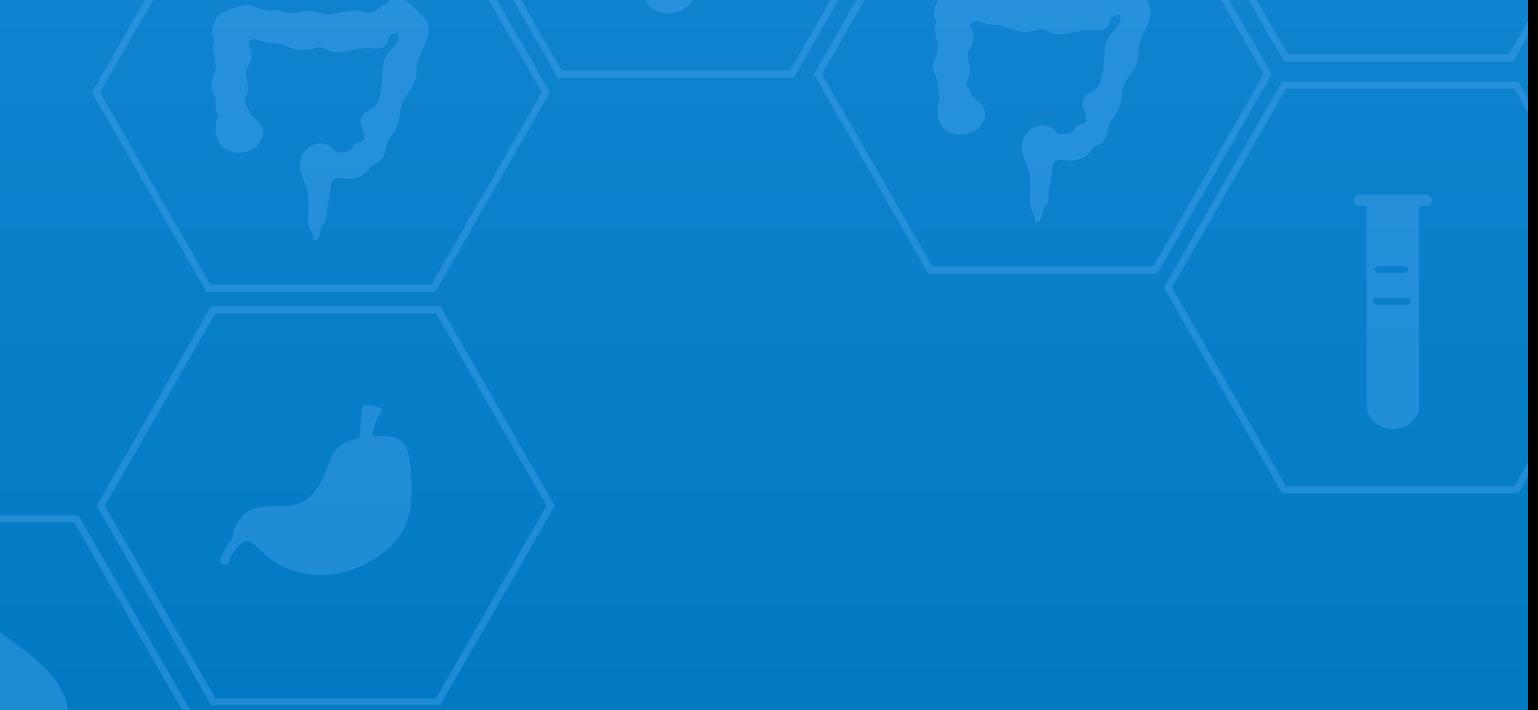

# **В ДАННОМ ПРИЛОЖЕНИИ ВЫ ВСЕГДА МОЖЕТЕ:**

- **Смотреть предстоящие и прошедшие приемы;**
- **Подтверждать и отменять приемы без звонка в медицинский центр;**
- **Узнавать актуальные цены на услуги и лабораторные анализы;**
- **Просматривать и сохранять результаты анализов без личного обращения в медицинский центр;**
- **Узнать подробную информацию о своем враче или выбрать на предстоящий прием нужного врача по описанию.**

# **ВНИМАНИЕ!**

**Q** Mur

**Для регистрации** в мобильном приложении и получения пароля для входа, Вам необходимо обратиться в медицинский центр «МиГ» лично или позвонить **по телефону +7(921)673-03-03** и предоставить регистратору контактные данные (ФИО, номер телефона, дата рождения). Вас занесут в базу пациентов, тем самым появится возможность зарегистрироваться, и далее Вы сможете активно использовать

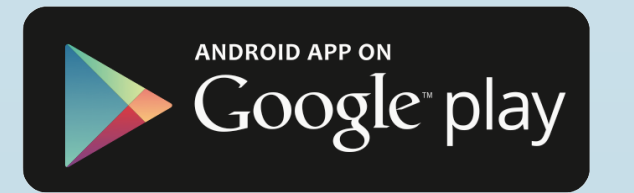

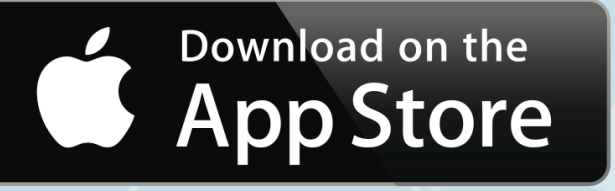

#### данное приложение.

#### **ДОСТУПНО**

## **ПРИ ВХОДЕ В ПРИЛОЖЕНИЕ ГЛАВНАЯ СТРАНИЦА ВЫГЛЯДИТ ТАК**

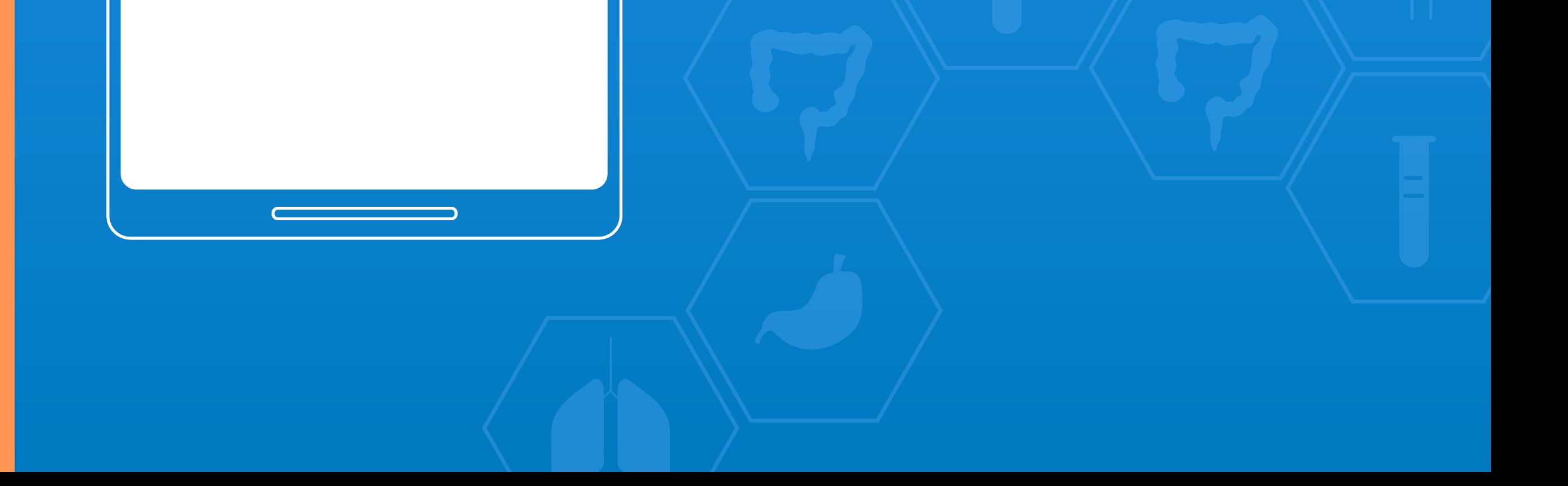

#### Кнопка меню приложения

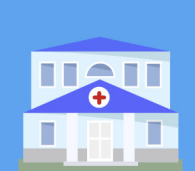

**B** Mur

МиГ

 $\overline{O}$ 

 $\frac{1}{n}$  Котлас  $\sqrt{47(81837)2-49-22}$  $\blacksquare$  www.migkotlas.ru

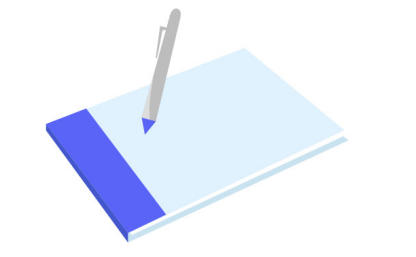

Здесь будут отображаться Ваши приемы в нашем медицинском центре

**1.** Открывается перечень с разделами, в которых можно оформить необходимую Вам услугу. Выбираем **«Записаться на прием».** 

**2.** Переходим **в список услуг,** доступных к онлайн-записи.

## **НАЖИМАЕМ НА КНОПКУ МЕНЮ В ВЕРХНЕМ ЛЕВОМ УГЛУ**

**Q** Mur

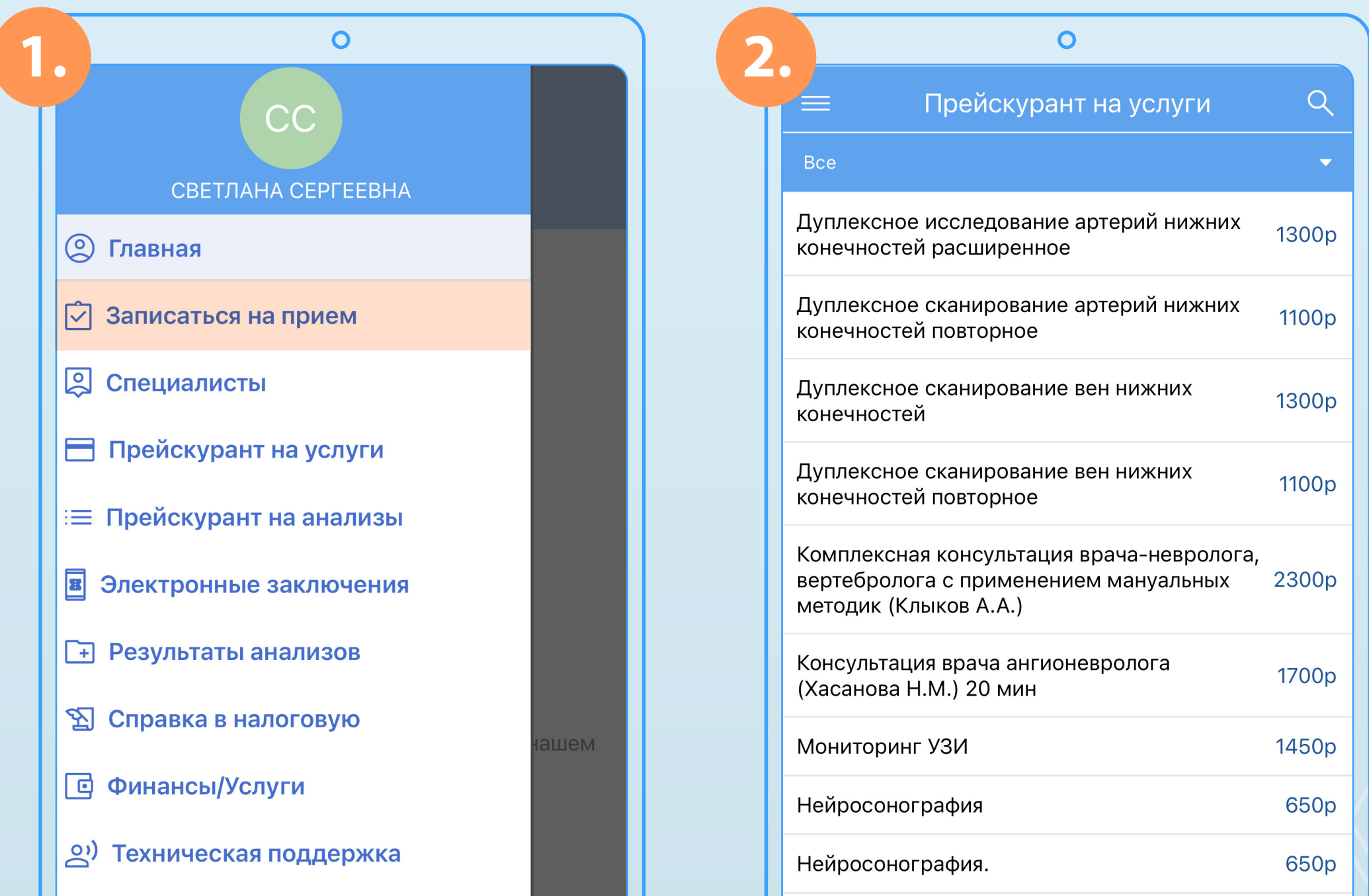

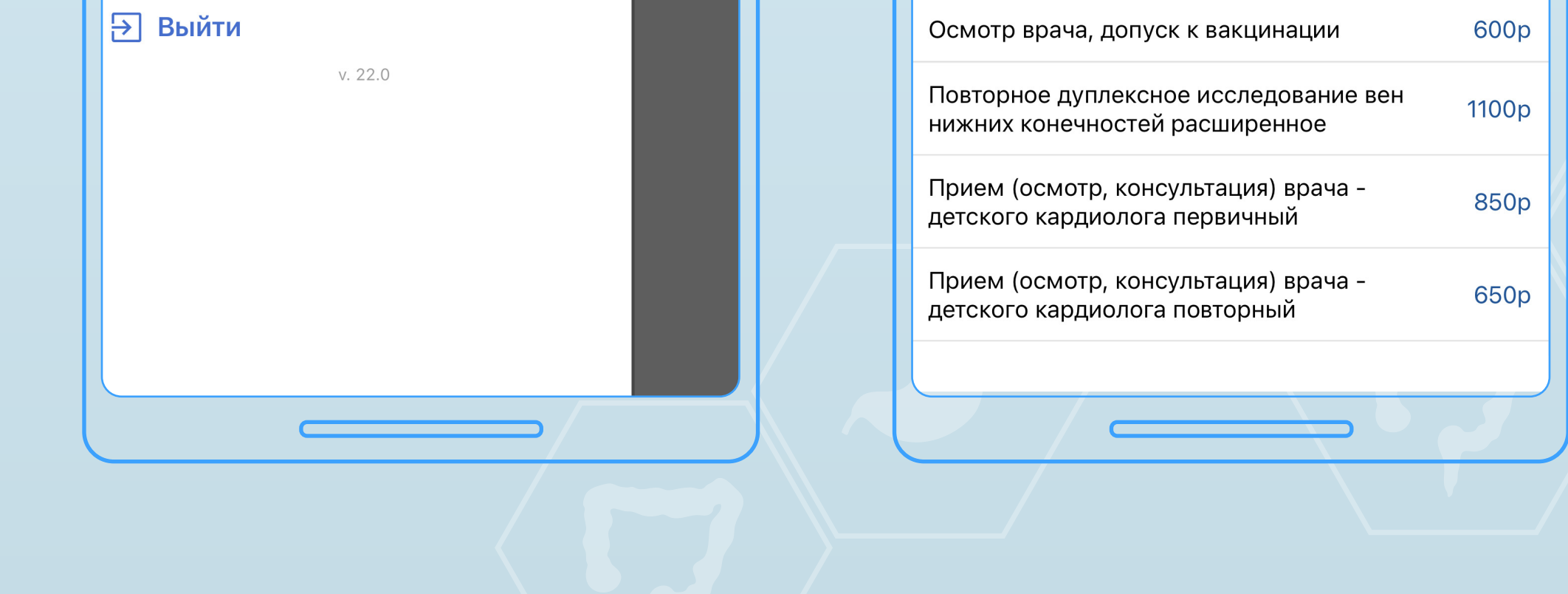

**3.** Нажимаем на **«Все»** и выбираем необходимую специальность.

**4.** Выбираем необходимую услугу по УЗИ – например, Ультразвуковое исследование плечевого сустава и нажимаем **«Записаться».**

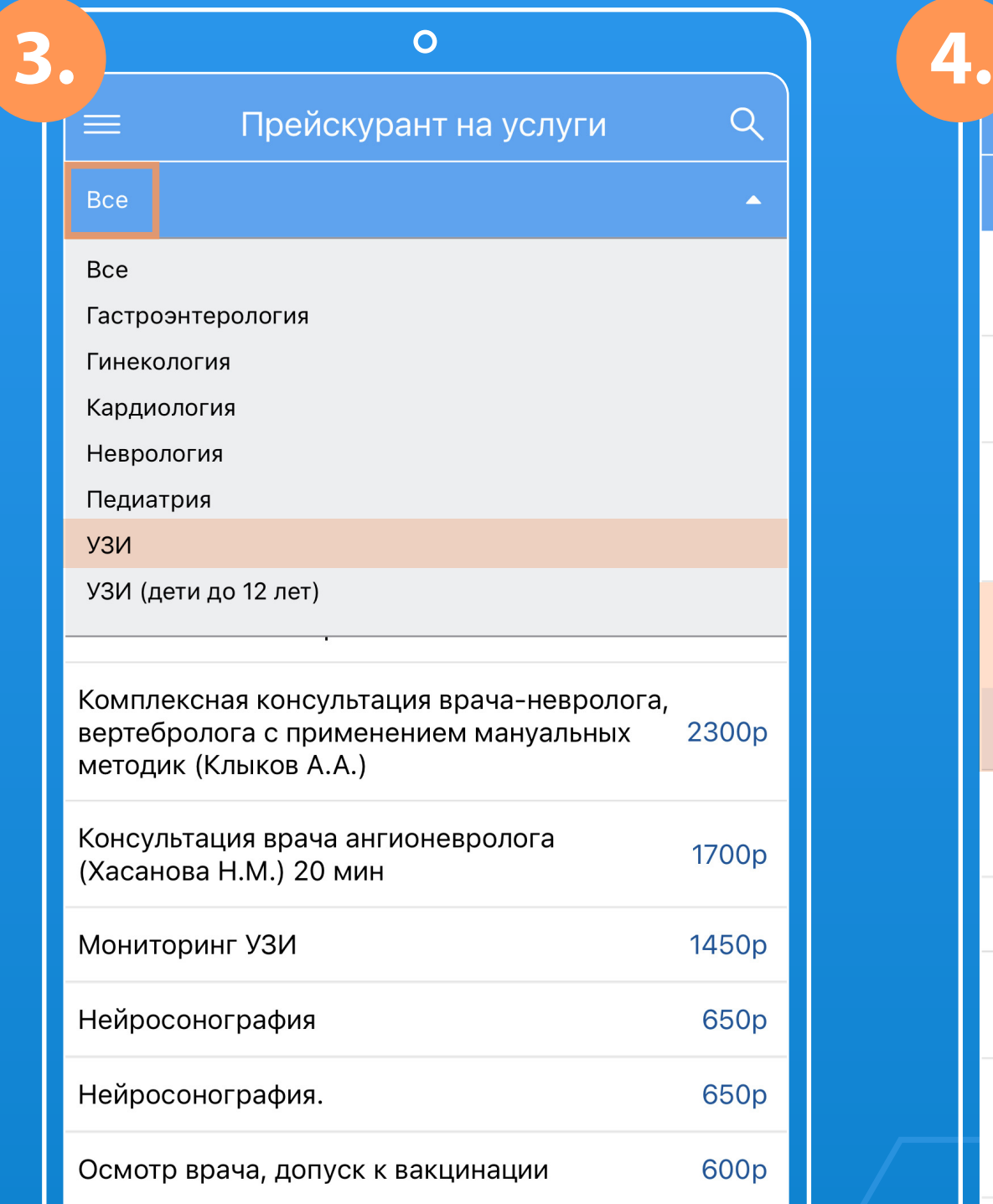

Mul

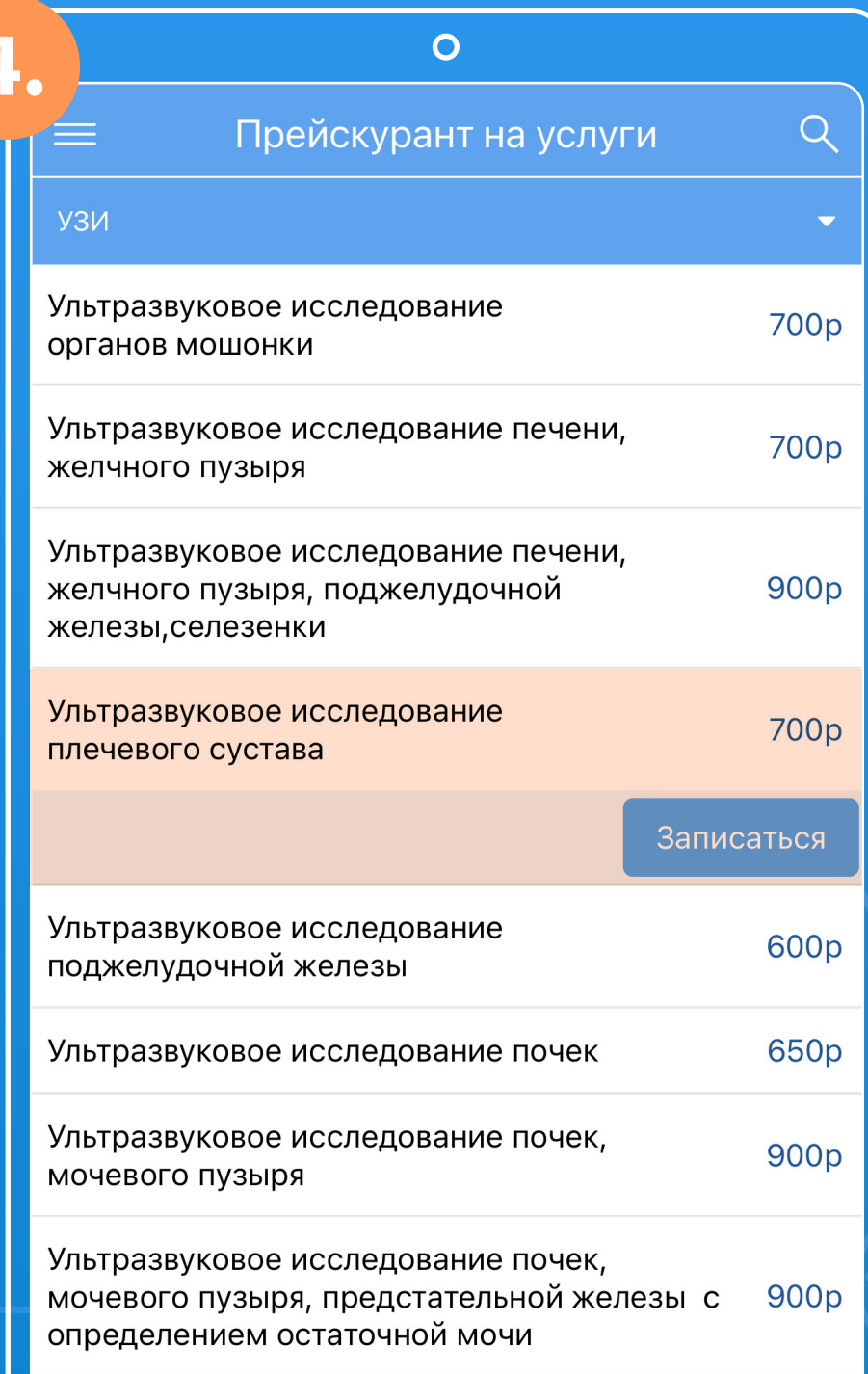

Повторное дуплексное исследование вен нижних конечностей расширенное

Прием (осмотр, консультация) врача детского кардиолога первичный

850p

1100<sub>p</sub>

Прием (осмотр, консультация) врача детского кардиолога повторный

 $\sim$ 

650p

Ультразвуковое исследование слюнных желез 700р

Ультразвуковое исследование сосудов (артерий и вен) верхних конечностей

Ультразвуковое исследование сосудов (артерий и вен) нижних конечностей

 $\overline{\phantom{a}}$ 

1800p

900<sub>p</sub>

**5.** Далее, если видим, что на текущей неделе уже нет свободных окон для записи, переходим на следующую неделю и **выбираем подходящий для Вас день и время**. Здесь же обращаем внимание на филиал медицинского центра, который желаем посетить.

Mur

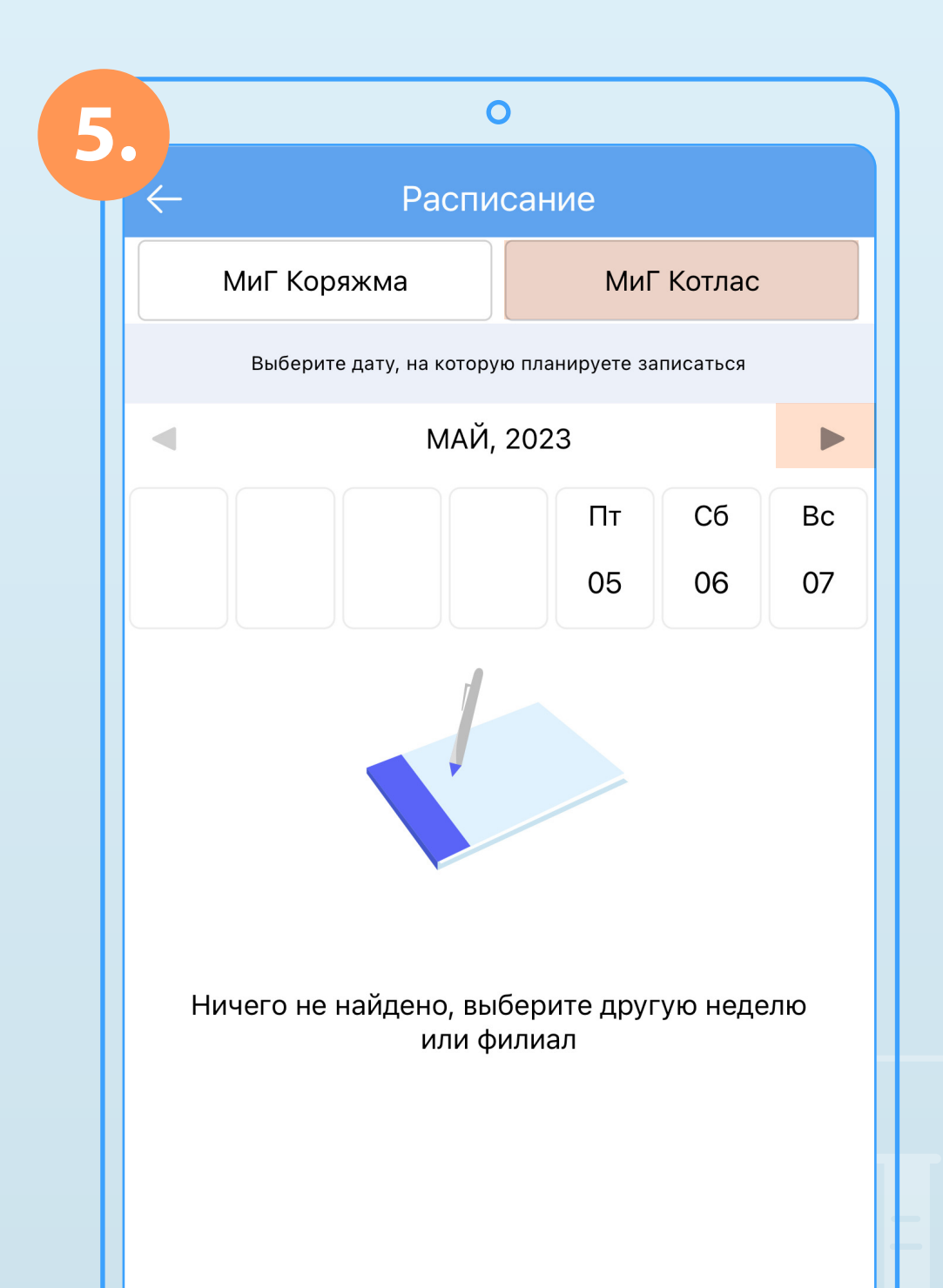

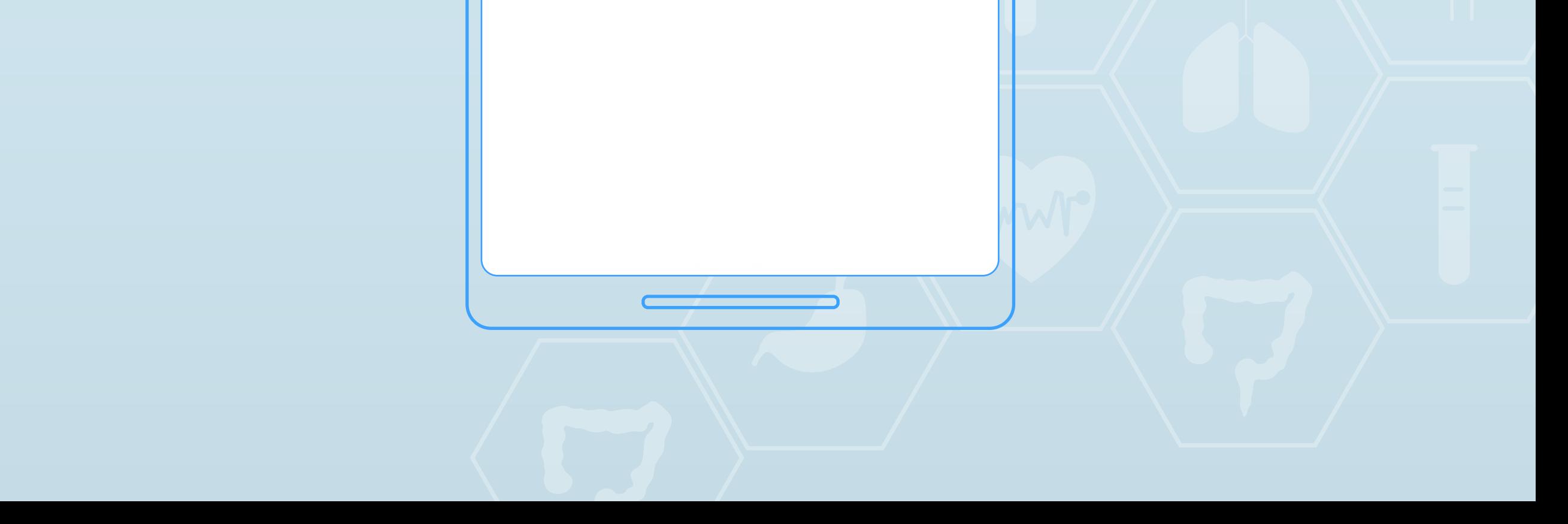

**6.** Затем нажимаем на подходящий для Вас **день, выбираем врача и время для записи.** Здесь также необходимо внимательно ознакомиться с дополнительной информацией, которая отображается у каждого специалиста. **Для этого нажимаем на**

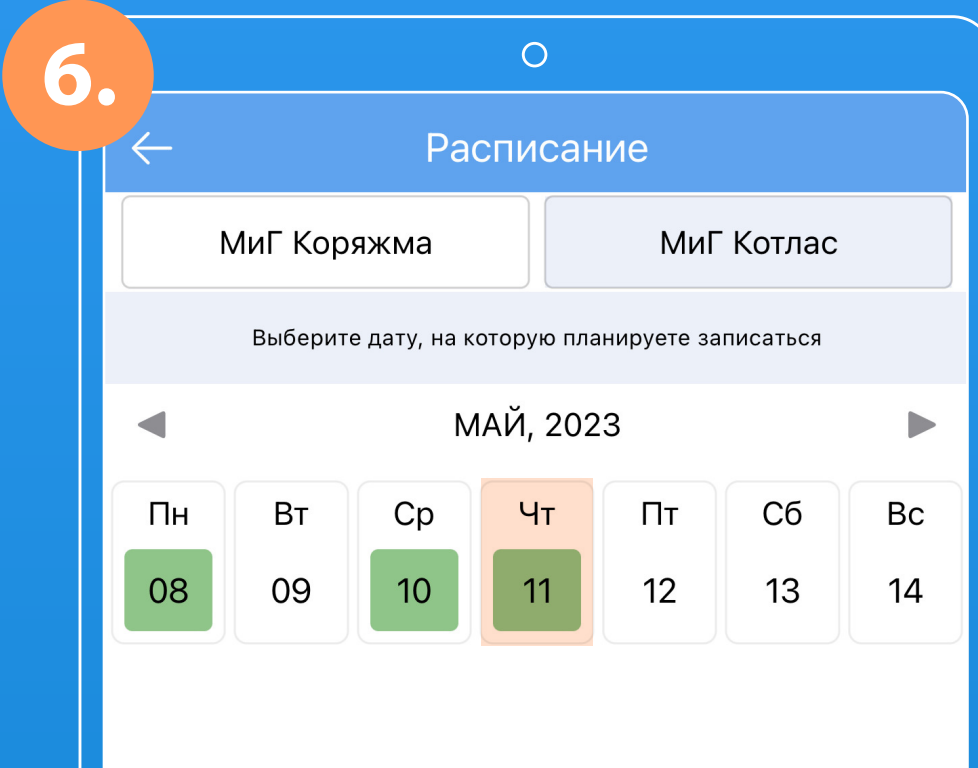

**ODDER** 

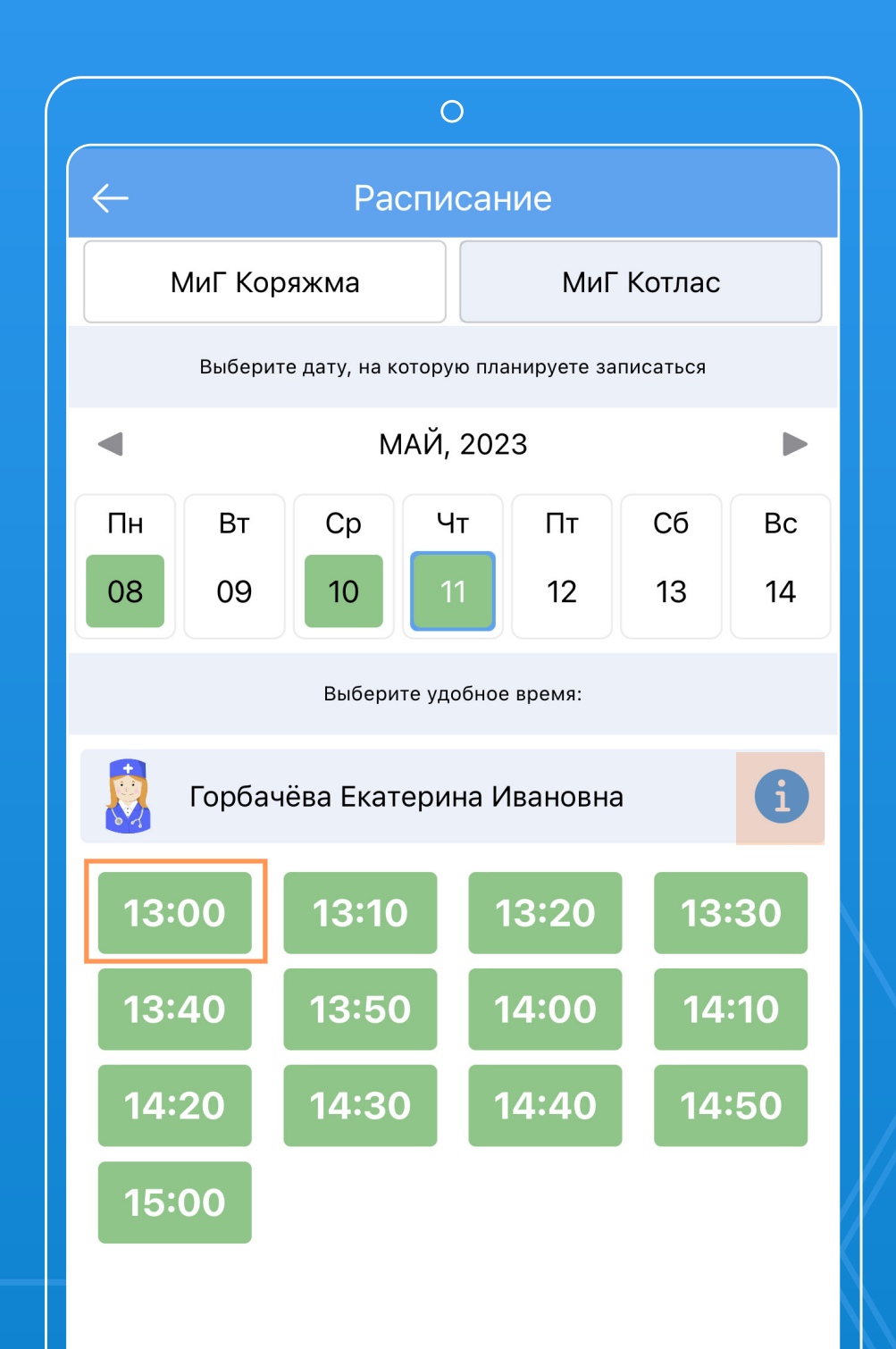

![](_page_6_Picture_4.jpeg)

## **ДОПОЛНИТЕЛЬНАЯ ИНФОРМАЦИЯ, КОТОРАЯ ОТОБРАЖАЕТСЯ У КАЖДОГО СПЕЦИАЛИСТА**

**SEE MUT** 

![](_page_7_Picture_2.jpeg)

![](_page_7_Picture_3.jpeg)

**7.** Далее отображается окно для подтверждения записи. Убедительная просьба - **внимательно проверять данные прежде, чем подтверждать запись.** Если заметили, что совершили ошибку, нажимаем **«нет» и** возвращаемся к выбору верной услуги/даты/времени. Если изначально все указано верно, нажимаем **«да».**

Окно с информацией о совершенной записи выглядит так:

![](_page_8_Picture_3.jpeg)

**MUT** 

![](_page_8_Figure_4.jpeg)

![](_page_8_Picture_5.jpeg)

После записи в приложении на главной странице отображается информация о предстоящем приеме, который можно **отменить или перенести** по необходимости.

**OD** MUT

![](_page_9_Picture_2.jpeg)

![](_page_9_Picture_3.jpeg)

**8.** Если по каким-либо причинам необходимо **отменить запись,**  нажимаем на соответствующую кнопку и **выбираем причину отмены из списка:**

![](_page_10_Picture_28.jpeg)

**B** Mur

![](_page_10_Picture_29.jpeg)

![](_page_10_Picture_4.jpeg)

## **ВЫ МОЖЕТЕ ОЗНАКОМИТЬСЯ СО СПИСКОМ СПЕЦИАЛИСТОВ,**

доступных к приемам по онлайн-записи:

**OD** MUT

![](_page_11_Figure_3.jpeg)

![](_page_11_Picture_43.jpeg)

![](_page_11_Picture_5.jpeg)

# **В «ПРЕЙСКУРАНТЕ НА УСЛУГИ»**

S MUT

отображается стоимость услуг, доступных к онлайн-записи

![](_page_12_Figure_3.jpeg)

![](_page_12_Picture_43.jpeg)

![](_page_12_Picture_44.jpeg)

450p

1300p

## **В «ПРЕЙСКУРАНТЕ НА АНАЛИЗЫ» ОТОБРАЖАЕТСЯ СТОИМОСТЬ ВСЕХ АНАЛИЗОВ**

которые можно сдать в медицинском центре

![](_page_13_Figure_3.jpeg)

**Q** Mur

![](_page_13_Picture_39.jpeg)

![](_page_13_Picture_40.jpeg)

## **В «ЭЛЕКТРОННЫХ ЗАКЛЮЧЕНИЯХ» ОТОБРАЖАЮТСЯ МЕДИЦИНСКИЕ ЗАКЛЮЧЕНИЯ**

**Mullet** 

после посещения какого-либо специалиста или после прохождения какого-либо обследования

![](_page_14_Figure_3.jpeg)

# **В РАЗДЕЛЕ «РЕЗУЛЬТАТЫ АНАЛИЗОВ»**

**Mull** 

#### будут отображаться результаты сданных Вами анализов

![](_page_15_Figure_3.jpeg)

#### **ВЫ МОЖЕТЕ ЗАКАЗАТЬ СПРАВКУ ОБ ОПЛАТЕ МЕДИЦИНСКИХ УСЛУГ**  для предоставления в налоговые органы

**Q** Mur

![](_page_16_Figure_2.jpeg)

## **ВНИМАТЕЛЬНО ЗАПОЛНИТЕ ФОРМУ ЗАКАЗА СПРАВКИ**

**Q** Mur

Если налогоплательщиком выступает другое физическое лицо, то необходимо нажать на соответствующий бегунок, указать ИНН и ФИО того человека, который оплачивал медицинские услуги.

![](_page_17_Picture_30.jpeg)

![](_page_17_Picture_4.jpeg)

## **В РАЗДЕЛЕ «ФИНАНСЫ/УСЛУГИ»**

**Mullet** 

будет отображаться информация по произведенным финансовым операциям в медицинском центре. Также здесь появится возможность оплатить услугу, по которой была совершена онлайн-запись.

![](_page_18_Figure_3.jpeg)

## **ЕСЛИ У ВАС ВОЗНИКНУТ ТРУДНОСТИ ИЛИ ВОПРОСЫ ПО РАБОТЕ ПРИЛОЖЕНИЯ,**

Вы можете обратиться в «Техническую поддержку». Вам оперативно предоставят ответ и решат возникшую техническую проблему.

**OD MUT** 

![](_page_19_Figure_3.jpeg)